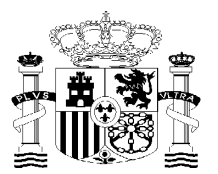

## MINISTERIO DE HACIENDA Y FUNCIÓN PÚBLICA

## **Instrucciones para realizar el cambio de Provincia- Listas de Interinos.**

Acceder al **[Espacio del opositor](https://espacioopositor.inap.es/)** del INAP

Elegir la opción **"Interinidad- Cambio de Provincia"** del menú.

A continuación, aparece la siguiente pantalla para seleccionar el/los cuerpo/s en los que el candidato está como interino y la provincia. A través del "Provincia Destino" se podrá realizar el cambio a la nueva provincia.

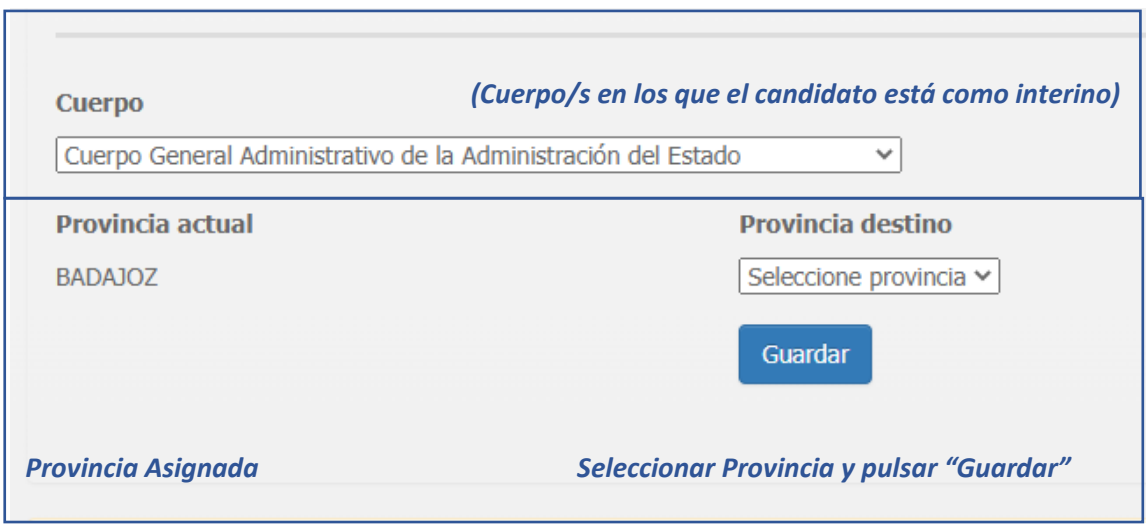

Para el acceso al **Espacio del Opositor**, deberá utilizar un **certificado digital válido o DNIelectrónico.** 

**IMPORTANTE:** si es la primera vez que accede, antes tiene que **REGISTRARSE en el servicio de**  autenticación del INAP, en est[e enlace.](https://cas.inap.es/usermanager/public/actions/registerUser.jsf)

Si tiene algún problema técnico en la realización de sus trámites por vía electrónica, puede contactar con el **CAU** a través del correo electrónico **[cau@inap.es](mailto:cau@inap.es)** o por teléfono (+34) 910 61 68 92, con horario de lunes a viernes de 08:00h a 20:00h *s*

Para obtener información **del número de posición que ocupa en la lista de interinos** de la provincia hay **que contactar con la Delegación o Subdelegación del Gobierno.**